## インストラクターPC へのシナリオファイル(.scx)

## インストール手順

1 コピーしたいシナリオ ファイルを、「インスト ラクターPC」上へコピ ーする。 (ここでは、デスクト ップ上へコピーしてい る)

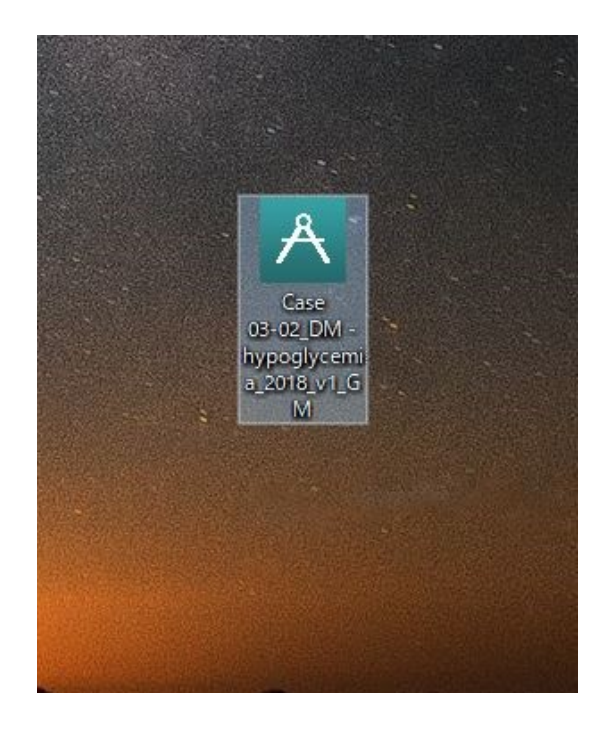

2 デスクトップ上にある 「Simulation file」(右 の赤丸アイコン)をク リックすると、エクス プローラーが起動す る。

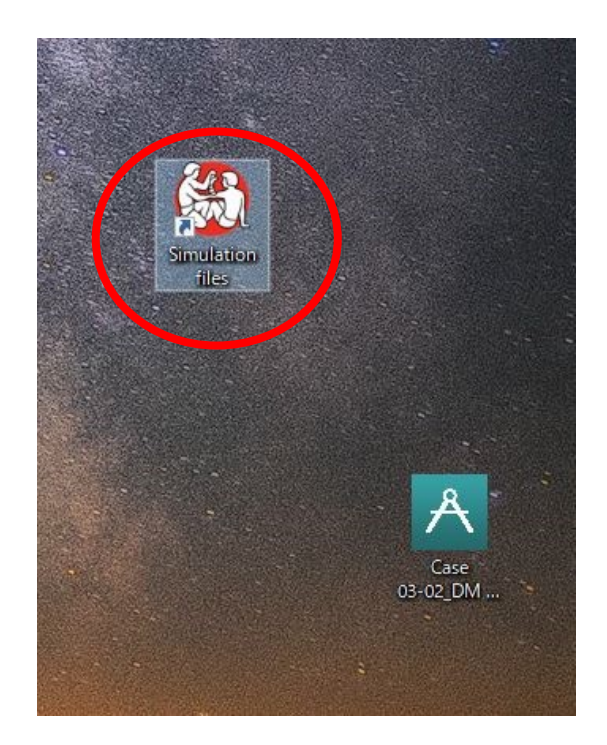

3 エクスプローラーが起 動する。

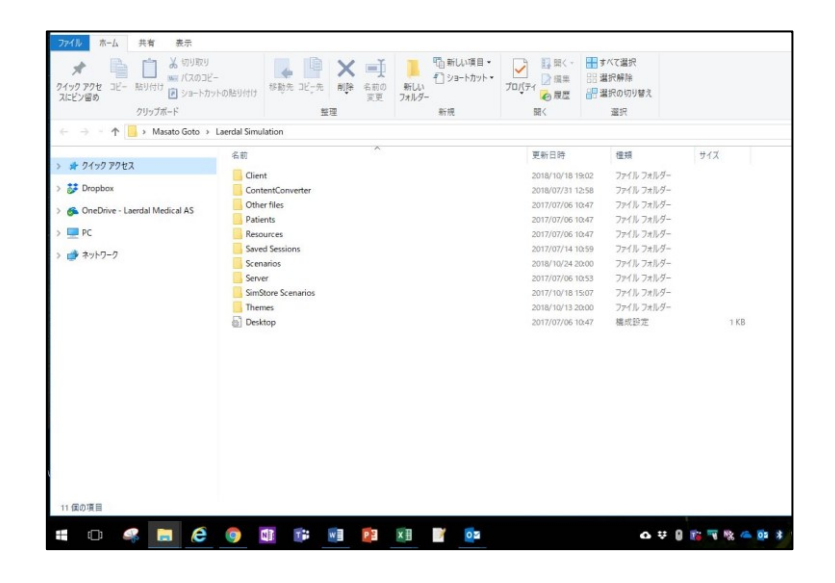

4 「Simulation file」フォ ルダ内にある 「Scenarios」(右図の 赤線)をクリックす る。

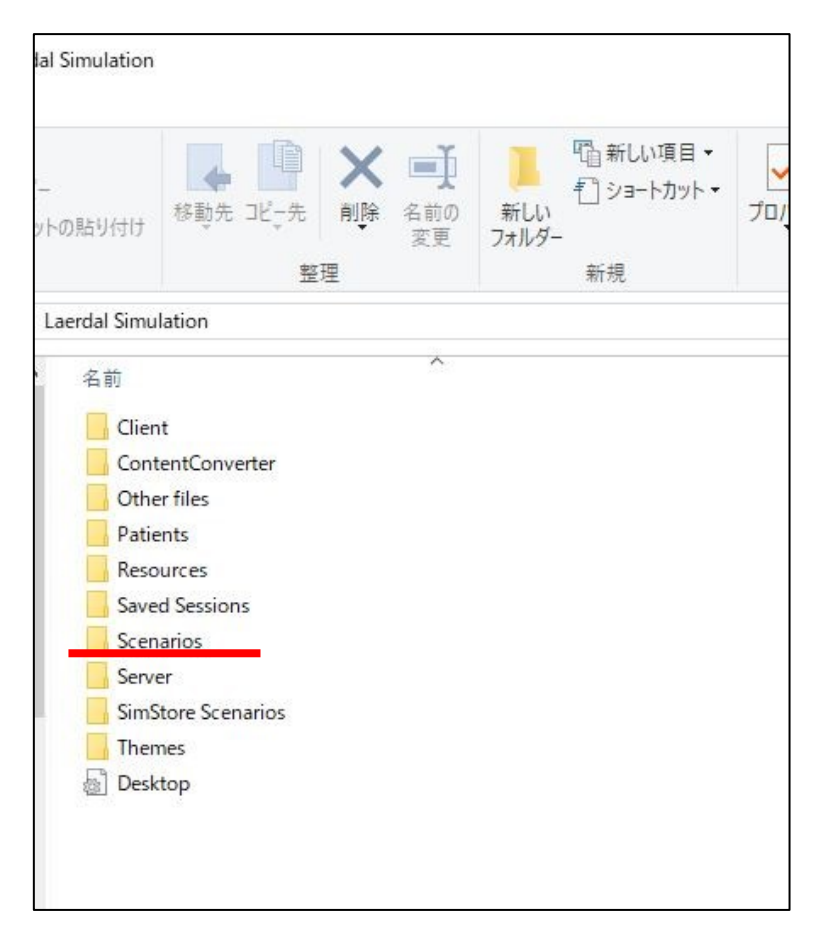

5 「Scenarios」フォルダ が開いたら、そのフォ ルダ内に"コピーしたい シナリオファイル"をコ ピーする。

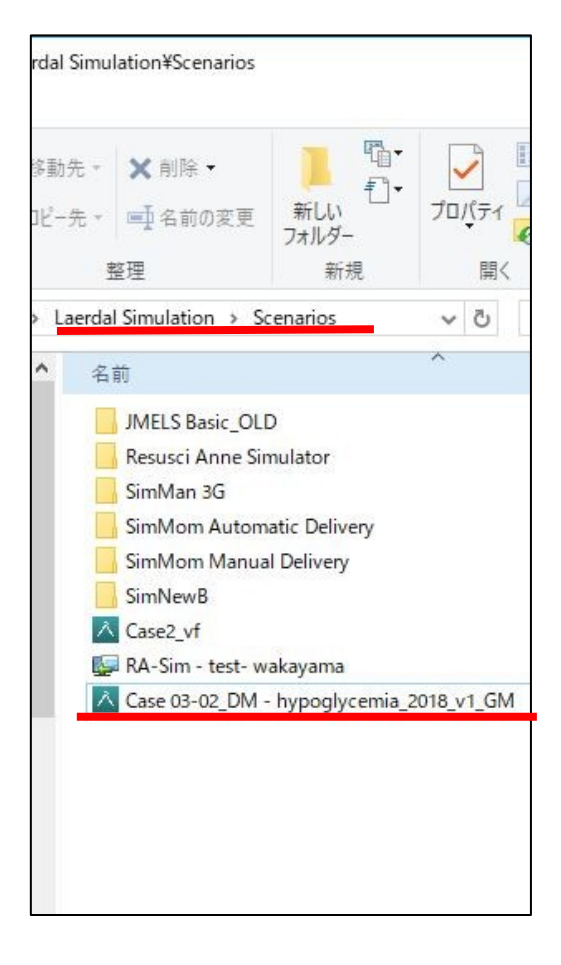

6 その後、通常のファイ ル選択画面からコピー したシナリオが使用可 能になる。

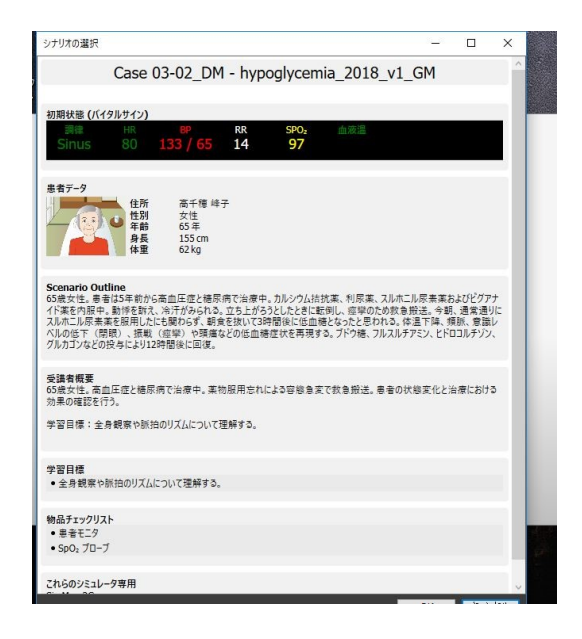